## **STEPS FOR STUDENTS LOGIN**

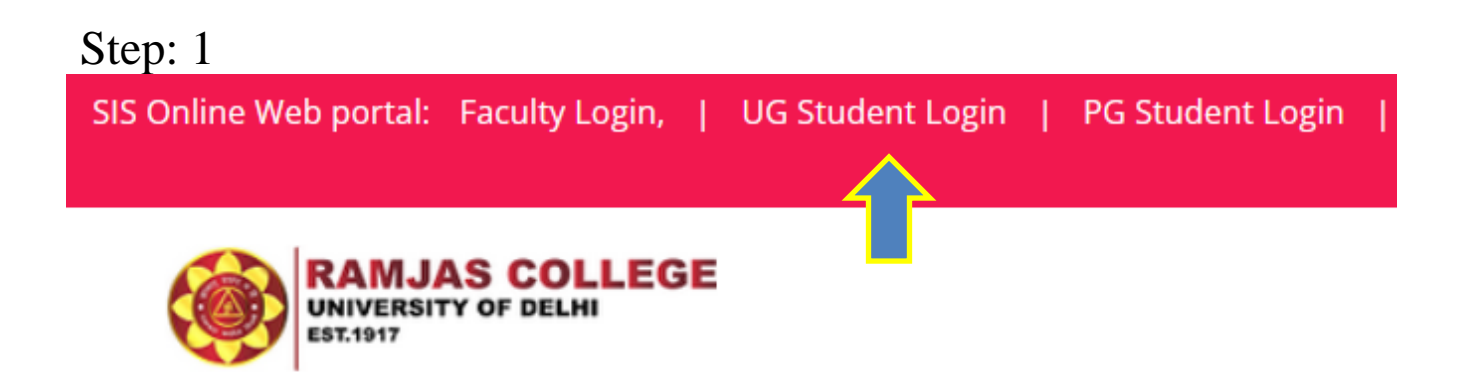

Click on Student login, Link available on the left top corner of the college website.

or

Click here [for Student](https://ramjas.du.ac.in/student/web/index.php?r=site/login) Login

After clicking the above link, you will get login page

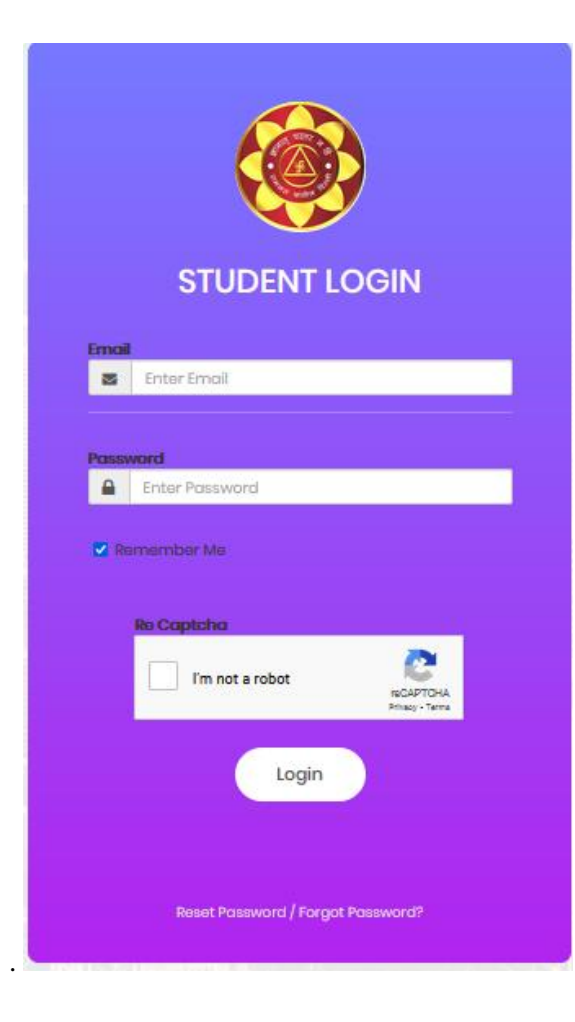

## **Step: 2**

Now click on **Reset Password Reset Password Forgot Password** button to reset your new password.

> **STUDENT LOGIN** Ernail Enter Email  $\blacksquare$ Password  $\mathbf{a}$ Enter Password Remember Me **Re Captaha** I'm not a robot **ROAPTOHA** Login Reset Password / Forgot Password?

**Step: 3**

Enter your email id which was used at the time of **UG Admission Registration Portal.** After entering email id click send on the button.

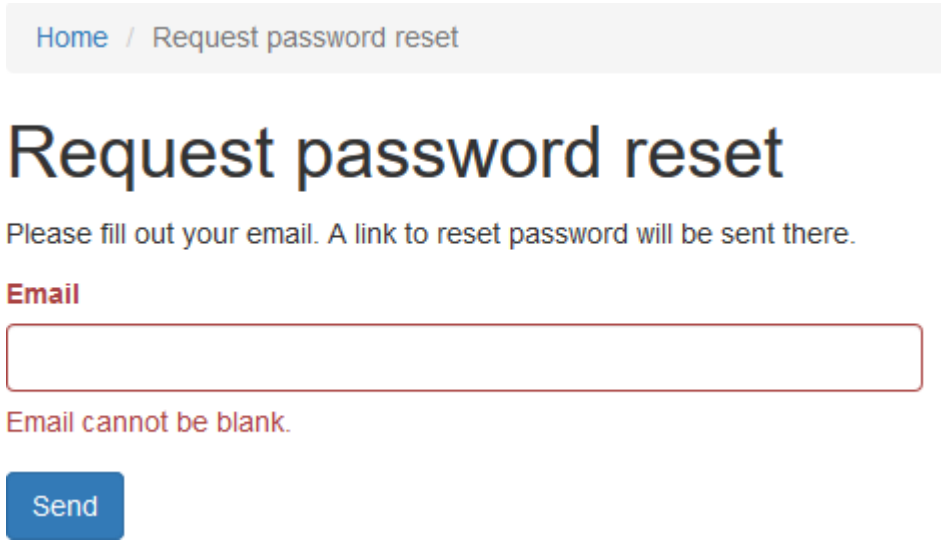

## **Step: 4**

You will receive a link on your registered email for reset password. Click on that particular link for create a new password.

Hello Test,

Follow the link below to reset your password:

http://localhost/app/student/web/index.php?r=ramjas%2kensdbmfvsdkf.sdnfsdfdsffsdfhbd62536

## **Step: 5**

Reset Password window will appear. Enter your new password and save it. Now you can login with your new password.

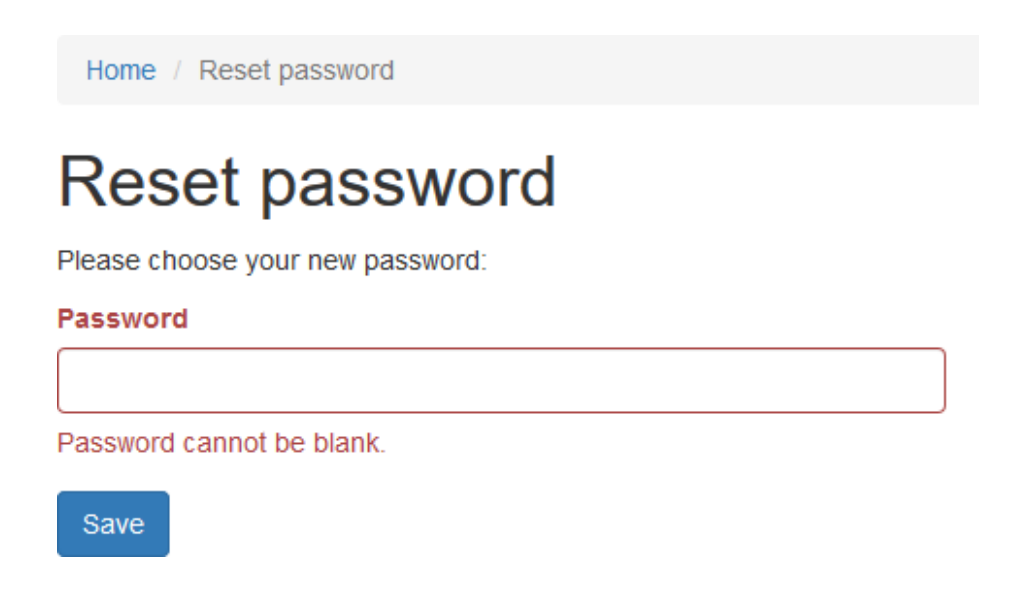